# MITSUBISHI Electric Corporation MELSEC-Q Series CPU Direct Driver

Compatible OS version

Over 4.0

XDesignerPlus Over 4.0.0.0

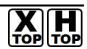

#### **CONTENTS**

Thank you for using M2I's "Touch Operation Panel(M2I TOP) Series". Please read out this manual and make sure to learn the connection method and process between TOP and External device.

### 1. System configuration

Page 2

It explains device for connection, setup of, cable and structural system.

Please choose proper system referring to this point.

## 2. Selecting TOP model

Page 3

#### and external devices

Select TOP model and external device..

## 3. Example of system settings

Page 4

It explains setup example for communication connection between the device and external terminal.

Select example according to the system you choose in "1. System configuration"

## 4. Communication settings details Page 5

It explains the way of configuring TOP communication.

If external setup is changed, make sure to have same setup of TOP with external device referring to this chapter.

## **5.** Cable diagram

Page 8

Explains cable specifications required for access.

Select proper cable specifications according to the system you chose in "1. System configuration".

## **6.** Support address

Page 9

Check available addresses to communicate with external devices referring to this chapter.

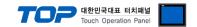

# 1. System configuration

System Configuration of TOP and "MITSUBISHI Electric Corporation's MELSEC-Q Series ETHERNET" is as follows.

| Series       | CPU                                                | Link I/F | Method  | System settings                          | Cable                     |
|--------------|----------------------------------------------------|----------|---------|------------------------------------------|---------------------------|
| MELSEC-<br>Q | Q02CPU<br>Q02HCPU<br>Q06HCPU<br>Q12HCPU<br>Q25HCPU | CPU port | RS-232C | 3.1 Configuration  Exercise 1 ( Page 4 ) | 5.1 Cable 1<br>( Page 8 ) |

■ Connection configuration

• 1:1 connection (TOP and external device)

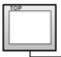

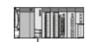

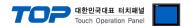

## 2. Selecting TOP model and external devices

Select the external devices to connect to TOP.

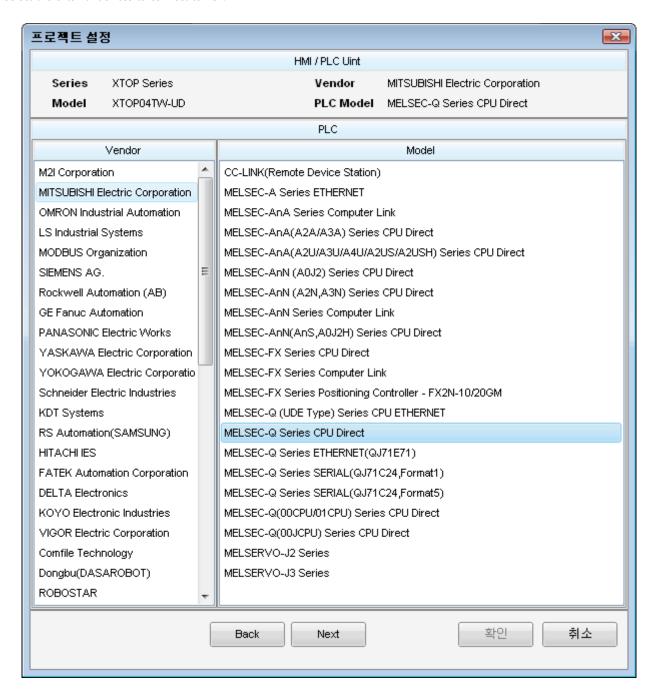

| Setting details |              | Contents                                                                                              |                                     |  |  |  |  |
|-----------------|--------------|----------------------------------------------------------------------------------------------------|-------------------------------------|--|--|--|--|
|                 |              | Select the name of a TOP series connected to PLC.                                                     |                                     |  |  |  |  |
|                 |              | Before downloading the settings, install the OS version specified in the table below according to     |                                     |  |  |  |  |
|                 | Series       | TOP series.                                                                                           |                                     |  |  |  |  |
| TOP             | Series       | Series                                                                                                | Version name                        |  |  |  |  |
|                 |              | XTOP / HTOP                                                                                           | V4.0                                |  |  |  |  |
|                 |              |                                                                                                    |                                     |  |  |  |  |
|                 | Name         | Select the model name of TOP product.                                                                 |                                     |  |  |  |  |
|                 | Manufacture  | Select the manufacturer of external devices to be connected to TOP.                                   |                                     |  |  |  |  |
|                 | Manufacturer | Please select "MITSUBISHI".                                                                           |                                     |  |  |  |  |
| Communication   |              | Select the model series of extern                                                                     | nal devices to be connected to TOP. |  |  |  |  |
| Device          |              | Please select "MELSEC-Q Series CPU Direct".                                                           |                                     |  |  |  |  |
|                 | PLC          | Please check, in the "1. System configuration", if the relevant external device is available to set a |                                     |  |  |  |  |
|                 |              | system configuration.                                                                                 |                                     |  |  |  |  |
|                 |              |                                                                                                    |                                     |  |  |  |  |

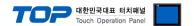

## 3. Example of system settings

Regarding of communication interface settings for TOP and MELSEC-Q, we suggest as below.

#### 3.1 Example of settings 1

The system is set as below.

| Details                |        | ТОР           | MELSEC-Q Series              | Remark |  |
|------------------------|--------|---------------|------------------------------|--------|--|
| Serial level (port/cha | annel) | RS-232 (COM2) | RS-232 (COM2) RS-232 (CPU포트) |        |  |
| Serial baud rate       | [BPS]  | 1152          | 115200                       |        |  |
| Serial data bit        | [Bit]  | 8             |                              | Fixed  |  |
| Serial stop bit        | [Bit]  | 1             |                              | Fixed  |  |
| Serial parity bit      | [Bit]  | OD            | D                            | Fixed  |  |

#### (1) XDesignerPlus setup

After setting the below details in [Project > Project Settings], download the detailed settings using TOP tool.

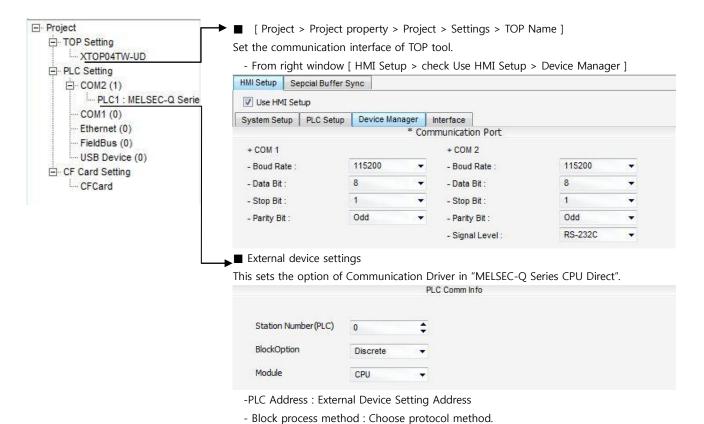

- Module: Choose subject to be communicated.

#### (2) External device settings

Loader port communication interface of MELSEC-Q series doesn't need other setting. Communication speed will be automatically sets depends on TOP's setting speed.

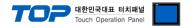

## 4. Communication settings details

Communication settings are available at XDesignerPlus or TOP main menu. Communication settings must be identical with the external devices.

#### 4.1 XDesignerPlus settings details

Select [Project > Project property] to show the below window.

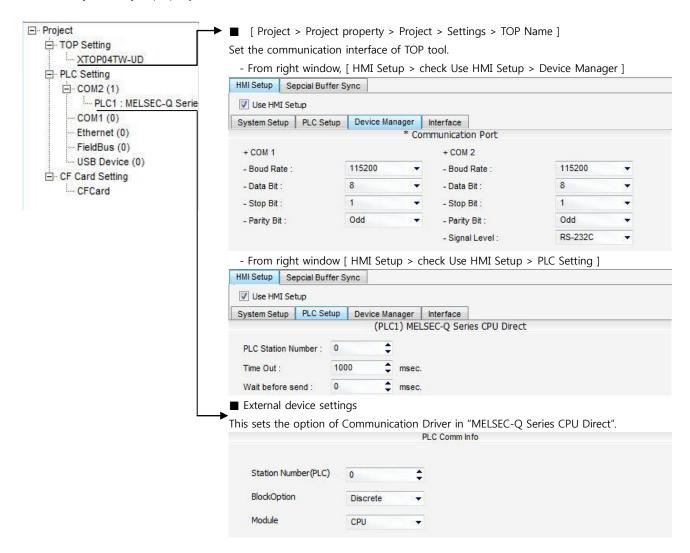

#### ■ Communication Interface Settings

| Details                 | Contents                                                                                        |
|-------------------------|-------------------------------------------------------------------------------------------------|
| Signal level            | External device – select serial communication method between TOPs. (COM1 supplies RS-232C only) |
| Baud rate               | External device – select serial communication speed between TOPs.                               |
| Data bit                | External device – select serial communication data bit between TOPs.                            |
| Stop bit                | External device – select serial communication stop bit between TOPs.                            |
| Parity bit              | External device – select serial communication parity bit check method between TOPs.             |
| Time out [ x1 mSec ]    | Set up TOP's waiting time from external device at [0 - 5000] x 1mSec.                           |
| Transmitting Delay Time | Set up TOP's waiting time between response receiving – next command request transmission from   |
| [ x10 mSec]             | external device at [ 0 – 5000 ] x 1 mSec.                                                       |
| Receiving Wait Time     |                                                                                                 |
| [ x10 mSec]             |                                                                                                 |
| PLC address [0~65535]   | Address of other device. Select between [0 - 65535].                                            |

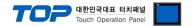

#### 4.2 TOP main menu setup item

- When a buzzer is on during the power reset, touch 1 spot at the upper LCD to move to "TOP Management Main" display.
- Set up driver interface at TOP according to below Step1 → Step2. (Press "TOP COM 2/1 setup" in Step 1 to change setup at Step 2.)

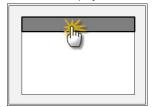

#### Step 1. [ PLC setup ] .Setup driver interface.

| PLC setup                                      |                         |
|------------------------------------------------|-------------------------|
| PLC Address : 00                               | Communication Interface |
| Timeout : 1000 [mSec]                          | Settings                |
| Delay time of transmission: 0 [mSec]           |                         |
| TOP COM 2/1 : RS - 232C , 115200 , 8 , 1 , ODD |                         |
| TOP COM 2/1 setup communication test           |                         |

#### Step 1-Reference.

| Details                    | Contents                                                                                 |  |
|----------------------------|------------------------------------------------------------------------------------------|--|
| PLC address [0~65535]      | Address of other device. Select between [0 - 65535].                                     |  |
| Timeout [ x1 mSec ]        | Set up TOP's waiting time from external device at [0 - 5000] x 1mSec.                    |  |
| Delay time of transmission | Set up TOP's waiting time between response receiving – next command request transmission |  |
| [ x1 mSec ]                | from external device at [ 0 – 5000 ] x 1 mSec.                                           |  |
| TOP COM 2/1                | TOP's Interface setup to external device.                                                |  |

#### Step 2. [ PLC setup ] >[ TOP COM2/COM1 setup ] – Setup relevant port's serial parameter.

| Port Settings              |                         |  |  |  |  |  |
|----------------------------|-------------------------|--|--|--|--|--|
| * Serial communication     | COM 1 Port              |  |  |  |  |  |
| + COM-1 Port               | Communication Interface |  |  |  |  |  |
| - Baud Rate : 115200 [BPS] | Settings                |  |  |  |  |  |
| - Data bit : 8 [BIT]       |                         |  |  |  |  |  |
| - Stop bit : 1 [BIT]       |                         |  |  |  |  |  |
| - Parity Beat : ODD [BIT]  |                         |  |  |  |  |  |
| - Signal level : RS – 232C |                         |  |  |  |  |  |
| + COM-2 Port               | COM 2 Port              |  |  |  |  |  |
| - Baud Rate : 115200 [BPS] | Communication Interface |  |  |  |  |  |
| - Data bit : 8 [BIT]       | Settings                |  |  |  |  |  |
| - Stop bit : 1 [BIT]       |                         |  |  |  |  |  |
| - Parity Beat : ODD [BIT]  |                         |  |  |  |  |  |
| - Signal level : RS – 232C |                         |  |  |  |  |  |

#### Step 2-Reference.

| Details      | Contents                                                                            |
|--------------|-------------------------------------------------------------------------------------|
| Baud rate    | External device – select serial communication speed between TOPs.                   |
| Data bit     | External device – select serial communication data bit between TOPs.                |
| Stop bit     | External device – select serial communication stop bit between TOPs.                |
| Parity bit   | External device – select serial communication parity bit check method between TOPs. |
| Signal level | External device – select serial communication method between TOPs.                  |

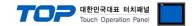

#### 4.3 Communication diagnosis

- TOP Confirming interface setting condition between external devices
- Move to Menu by clicking the top side of LCD screen as resetting the power of TOP.
- Confirms if Port [COM 2 or COM 1] setting that is willing to use in [Communication Settings] matches with the setting of external devices.
- Port Communication Issue Diagnosis
- PLC Setting > TOP [ COM 2 / COM 1 ] click "Communication Diagnosis" button.
- Diagnosis dialog box will pop up on the screen, you can judge by following information that are shown on box no. 3 section.

| OK!             | Communication setting succeeded                                     |
|-----------------|---------------------------------------------------------------------|
| Time Out Error! | Communication setting error                                         |
|                 | - Error in the setting situation of Cable and TOP / External device |
|                 | (reference : Communication Diagnosis sheet)                         |

#### ■ Communication Diagnosis Sheet

- Please refer to the information below if you have a problem between external devices and communication connection.

| Designer Version     |                                             | O.S Version      | on          |       |    |    |
|----------------------|---------------------------------------------|------------------|-------------|-------|----|----|
| Details              | Contents                                    | Confirm          |             |       |    |    |
| System configuration | Name of CPU                                 |                  |             |       | ОК | NG |
|                      | Name of confront port that is communicating |                  |             |       | ОК | NG |
|                      | System Connection Method                    | 1:1              | 1:N         | N:1   | OK | NG |
| Connection<br>Cable  | Name of Cable                               |                  |             |       | ОК | NG |
| PLC setup            | Setup address                               |                  |             |       | OK | NG |
|                      | Serial baud rate                            |                  |             | [BPS] | OK | NG |
|                      | Serial data bit                             |                  |             | [BIT] | OK | NG |
|                      | Serial Stop bit                             |                  |             | [BIT] | OK | NG |
|                      | Serial parity bit                           |                  |             | [BIT] | OK | NG |
|                      | Assigned Address Limit                      |                  |             |       | OK | NG |
| TOP setup            | Setup port                                  | COM 1            |             | COM 2 | OK | NG |
|                      | Name of Driver                              |                  |             |       | OK | NG |
|                      | Confront Address                            | Project Property | / Setup     |       | OK | NG |
|                      |                                             | Diagnosing Con   | nmunication |       | OK | NG |
|                      | Serial baud rate                            |                  |             | [BPS] | OK | NG |
|                      | Serial data bit                             |                  |             | [BIT] | ОК | NG |
|                      | Serial Stop bit                             |                  |             | [BIT] | OK | NG |
|                      | Serial parity bit                           |                  |             | [BIT] | OK | NG |

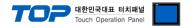

# 5. Cable diagram

This Chapter is to introduce the Cable diagram for regular communication between TOP and relative devices. (Cable diagram that are being introduced in this chapter might differs from the suggestions of "Mitsubishi Electric Corporation".)

#### 5.1 Cable diagram 1

#### ■ 1:1 Connection

(A) XTOP COM 2 Port (9 pin)

| XTOP COM2                   |        |        |                  |        |        | PLC                         |  |
|-----------------------------|--------|--------|------------------|--------|--------|-----------------------------|--|
| pin arangement * caution 1) | Signal | Number | Cable Connection | Number | Signal | pin arangement * caution 1) |  |
|                             | CD     | 1      | •                | 1      | RD     |                             |  |
|                             | RD     | 2 -    |                  | 2      | SD     | 6 4 2                       |  |
| 1 5                         | SD     | 3      | • •              | 3      | SG     |                             |  |
| (0 0)                       | DTR    | 4      |                  | 4      |        | () 🗆 🐧                      |  |
| 6 9                         | SG     | 5 -    | •                | 5      | DSR    |                             |  |
| Front View of               | DSR    | 6      | •                | 6      | DTR    | 5 3                         |  |
| D-SUB 9 Pin male            | RTS    | 7      |                  |        |        | Front View of               |  |
|                             | CTS    | 8      |                  |        |        | D-SUB 6 Pin male            |  |
|                             |        | 9      |                  |        |        |                             |  |

<sup>\*</sup>Caution1) Pin arrangement is shown from connecting face in cable connection connecter.

#### (B) XTOP COM 2 Port (15 pin)

| XTOP COM2                   |        |              |                  | PLC    |                           | _C                          |
|-----------------------------|--------|--------------|------------------|--------|---------------------------|-----------------------------|
| pin arangement * caution 1) | Signal | Number       | Cable Connection | Number | Signal                    | pin arangement * caution 1) |
|                             | CD     | 1            | •                | 1      | RD                        |                             |
|                             | RD     | RD 2<br>SD 3 |                  | 2      | SD                        | 6 4 2                       |
| 1 8                         | SD     |              | 3                | SG     | $\nearrow \circ \nearrow$ |                             |
|                             | DTR 4  | 4            |                  | 4      |                           |                             |
| 9 15                        | SG     | 5 .          | •                | 5      | DSR                       |                             |
| Front View of               | DSR    | 6            | <u> </u>         | 6      | DTR                       | 5 3                         |
| D-SUB 9 Pin male            | RTS    | 7            |                  |        |                           | Front View of               |
|                             | CTS    | 8            |                  |        |                           | D-SUB 6 Pin male            |
|                             |        | 9            |                  |        |                           |                             |

<sup>\*</sup>Caution1) Pin arrangement is shown from connecting face in cable connection connecter.

#### (C) XTOP/ATOP COM 1 Port ( 6 Pin)

| (c) //101//                 | (c) XIOT/AIOT CONTTIONS (TIM) |        |                  |        |        |                             |  |  |
|-----------------------------|-------------------------------|--------|------------------|--------|--------|-----------------------------|--|--|
| XTOP/ATOP COM 1 Port        |                               |        |                  | PLC    |        |                             |  |  |
| pin arangement * caution 1) | Signal                        | Number | Cable Connection | Number | Signal | pin arangement * caution 1) |  |  |
|                             |                               | 1      | •                | 1      | RD     | 4                           |  |  |
| 6 4 2                       | RD                            | 2      |                  | 2      | SD     |                             |  |  |
|                             | SG                            | 3      |                  | 3      | SG     |                             |  |  |
|                             |                               | 4      |                  | 4      |        |                             |  |  |
|                             |                               | 5      | •                | 5      | DSR    | 5 0 1                       |  |  |
| 5 3                         | SD                            | 6      | <b>├</b>         | 6      | DTR    | Front View of               |  |  |
| Front View of               |                               |        |                  |        |        | MINI-DIN 6 Pin              |  |  |
| D-SUB 6 Pin male            |                               |        |                  |        |        | male                        |  |  |
|                             |                               |        |                  |        |        |                             |  |  |

<sup>\*</sup>Caution1) Pin arrangement is shown from connecting face in cable connection connecter.

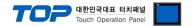

## 6. Support address

Devices that are usable with TOP is as below.

There might be difference in the range of device (address) by type / series of CPU module TOP series supports the maximum address range that external device series use Please refer each CPU module user manual carefully for devices that you desired to use to prevent getting out of range.

| Device                             | Bit Address         | Word Address        | Word Address NOTE       | 32 BIT     |
|------------------------------------|---------------------|---------------------|-------------------------|------------|
| Input Relay                        | X0000 - X1FFF (HEX) | X0000 - X1FF0 (HEX) | X***0 *caution1)        |            |
| Output Relay                       | Y0000 - Y1FFF (HEX) | Y0000 - Y1FF0 (HEX) | Y***0 *caution1)        |            |
| Internal Relay                     | M0000 - M32767      | M0000 - M32752      | M0000 + 16*n *caution2) |            |
| Special Relay                      | SM0000 - SM2047     | SM0000 - SM2032     | SM0000+16*n *caution2)  |            |
| Latch Relay                        | L0000 - L32767      | L0000 - L32752      | L0000 + 16*n *caution2) |            |
| Annunciator                        | F0000 - F32767      | F0000 - F32752      | F0000 + 16*n *caution2) |            |
| Edge Relay                         | V0000 - V32767      | V0000 - V32752      | V0000 + 16*n *caution2) |            |
| Step Relay                         | S0000 - S8191       | S0000 - S8176       | S0000 + 16*n *caution2) |            |
| Link Relay                         | B0000 - B7FFF (HEX) | B0000 - B7FF0 (HEX) | B***0 *caution1)        |            |
| Special Link Relay                 | SB000 - SB7FF (HEX) | SB000 - SB7F0 (HEX) | SB***0 *caution1)       |            |
| Timer<br>(contact)                 | TS00000 - TS23087   |                     |                         |            |
| Timer<br>(coil)                    | TC00000 - TC23087   |                     |                         |            |
| Aggregate Timer (contact)          | SS00000 - SS23087   |                     |                         | L/H        |
| Aggregate Timer<br>(coil)          | SC00000 - SC23087   |                     |                         | *caution3) |
| Counter<br>(contact)               | CS00000 - CS23087   |                     |                         |            |
| Counter<br>(coil)                  | CC00000 - CC23087   |                     |                         |            |
| Timer<br>(current value)           |                     | TN00000 - TN23087   |                         |            |
| Aggregate Timer<br>(current value) |                     | SN00000 - SN23087   |                         |            |
| Counter<br>(current value)         |                     | CN00000 - CN23087   |                         |            |
| Data Register                      |                     | D00000 - D25983     |                         |            |
| Special Data<br>Register           |                     | SD0000 - SD2047     |                         |            |
| File Register                      |                     |                     |                         |            |

<sup>\*</sup>Caution1) If the bit address is hexadecimal number '0~F', starting bit 0 bit shall be used as word address.

Ex) If 32BIT data, hexadecimal data 12345678 is saved to the address number D00100, it shall be saved with 16BIT device address as below.

| Details                            | 32BIT    | 16BIT  |        |
|------------------------------------|----------|--------|--------|
| Address                            | D00100   | D00100 | D00101 |
| Input data<br>(Hexadecimal Number) | 12345678 | 5678   | 1234   |

<sup>\*</sup>Caution2) If the bit address is decimal number, it shall be used as word address by every value of '16'.

<sup>\*</sup>Caution3) The address will be saved where the 16BIT data which is subordinate to 32BIT data monitor registered and super ordinate 16BIT data will be saved right after the address that is monitor registered.